1. iPadの中にあるClassroom(クラスルーム)というアプリをさがします。

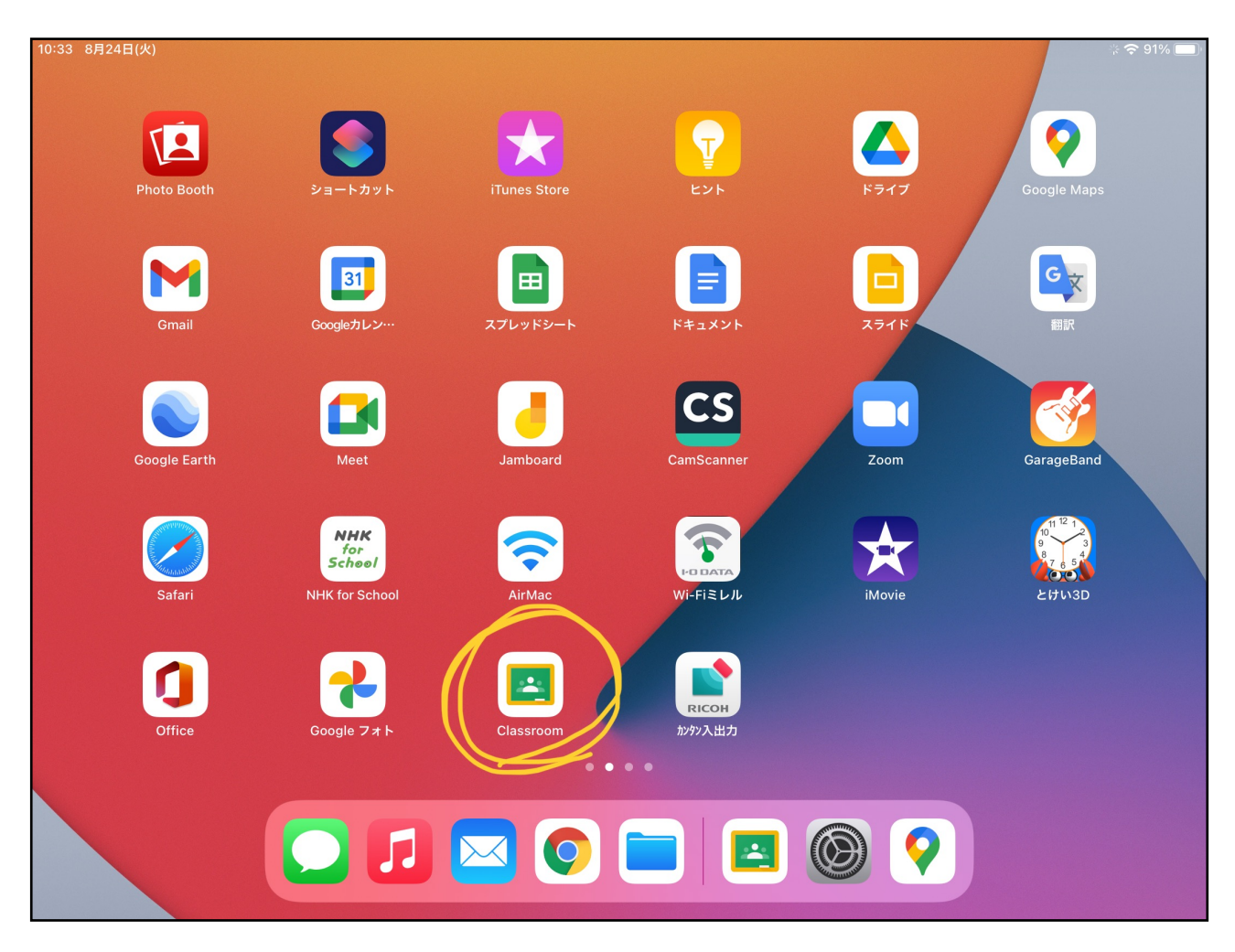

2. タップしてアプリを立ち上げたら自分のクラスにログインしているかどうかたしかめて右上の カメラのアイコンをタップします。

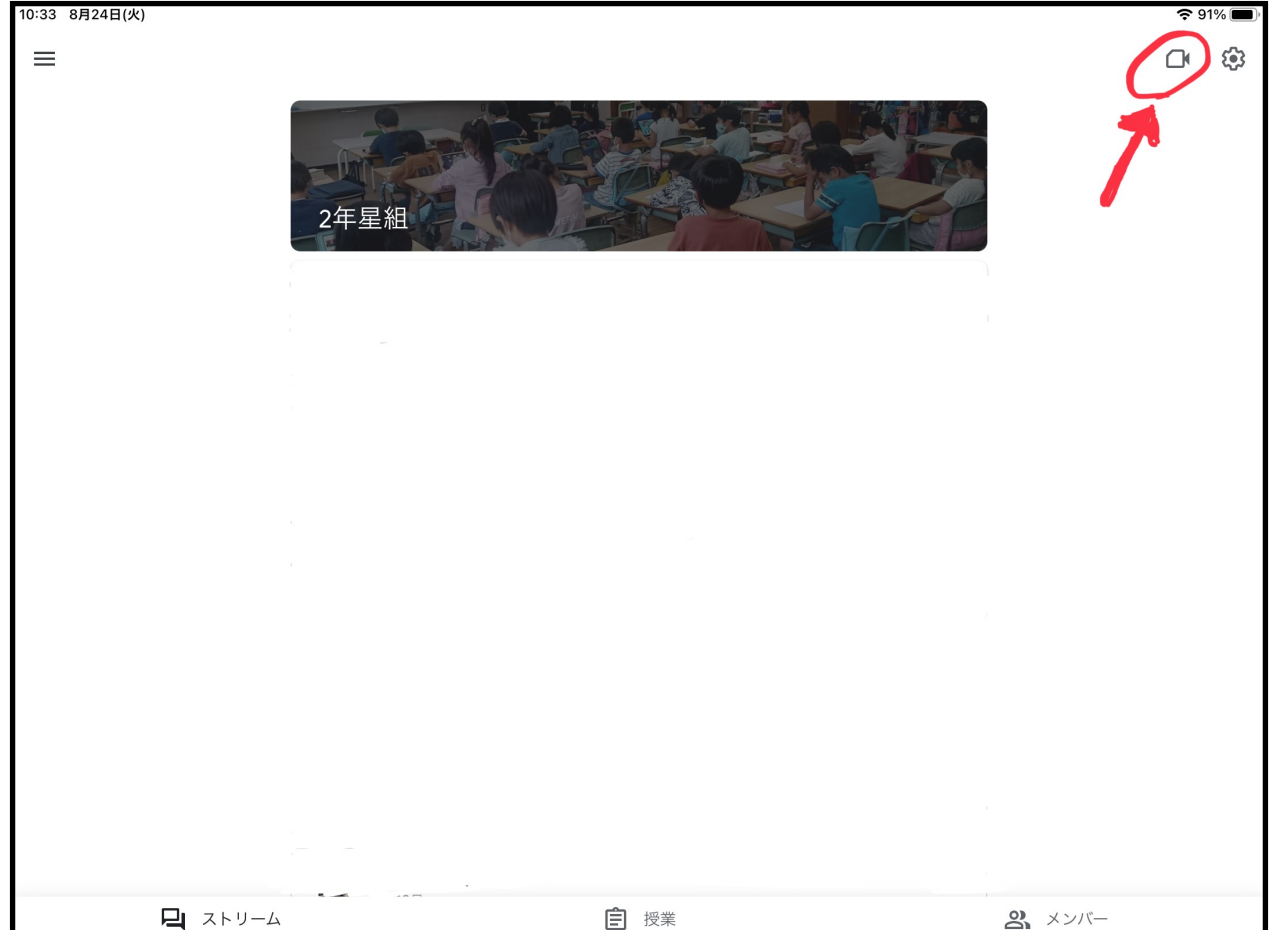

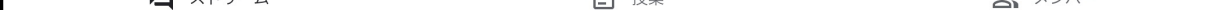

J

3. クラスのミーティングルームに入るためのじゅんびをします。

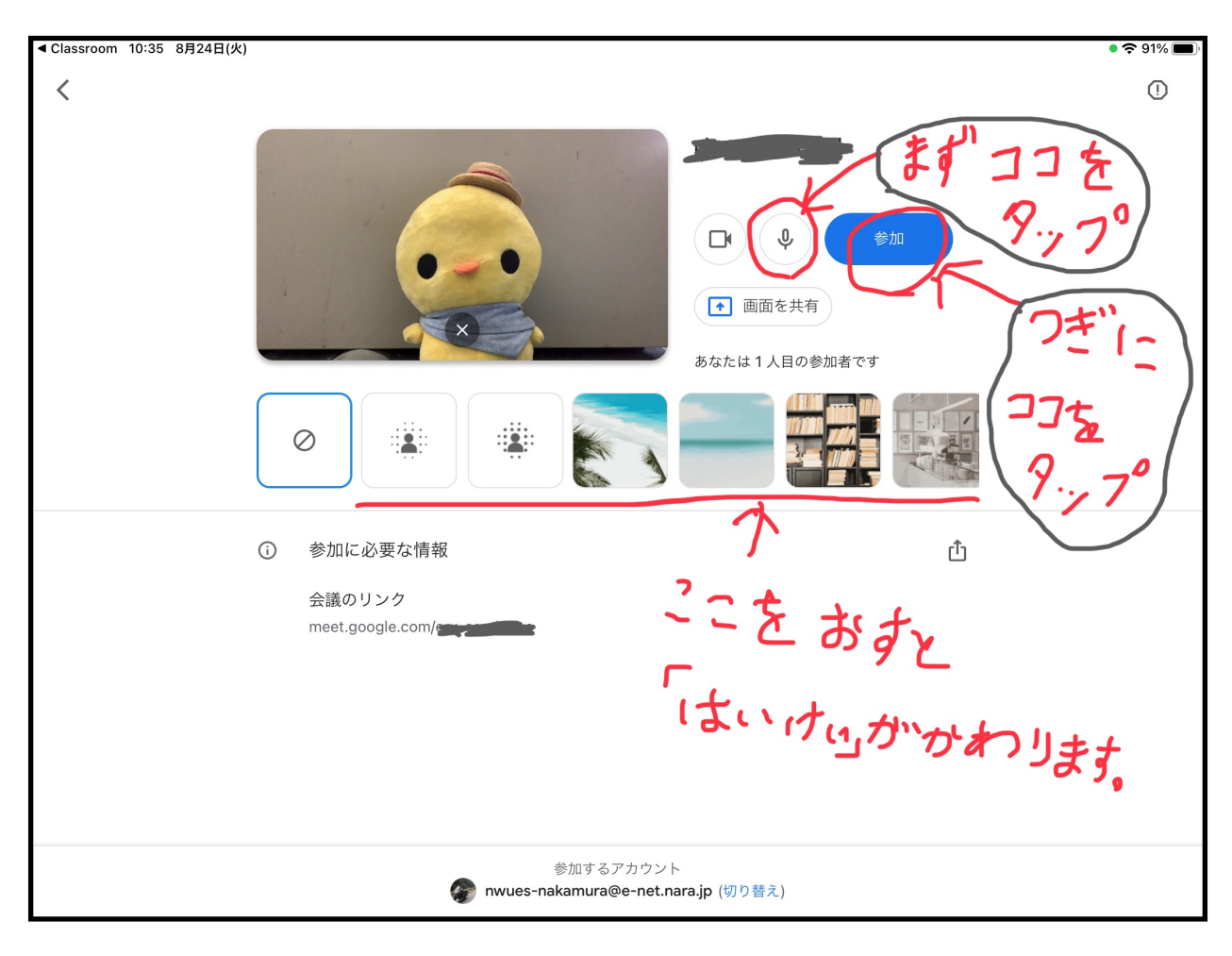

4. それぞれのボタンはこのようなはたらきです。

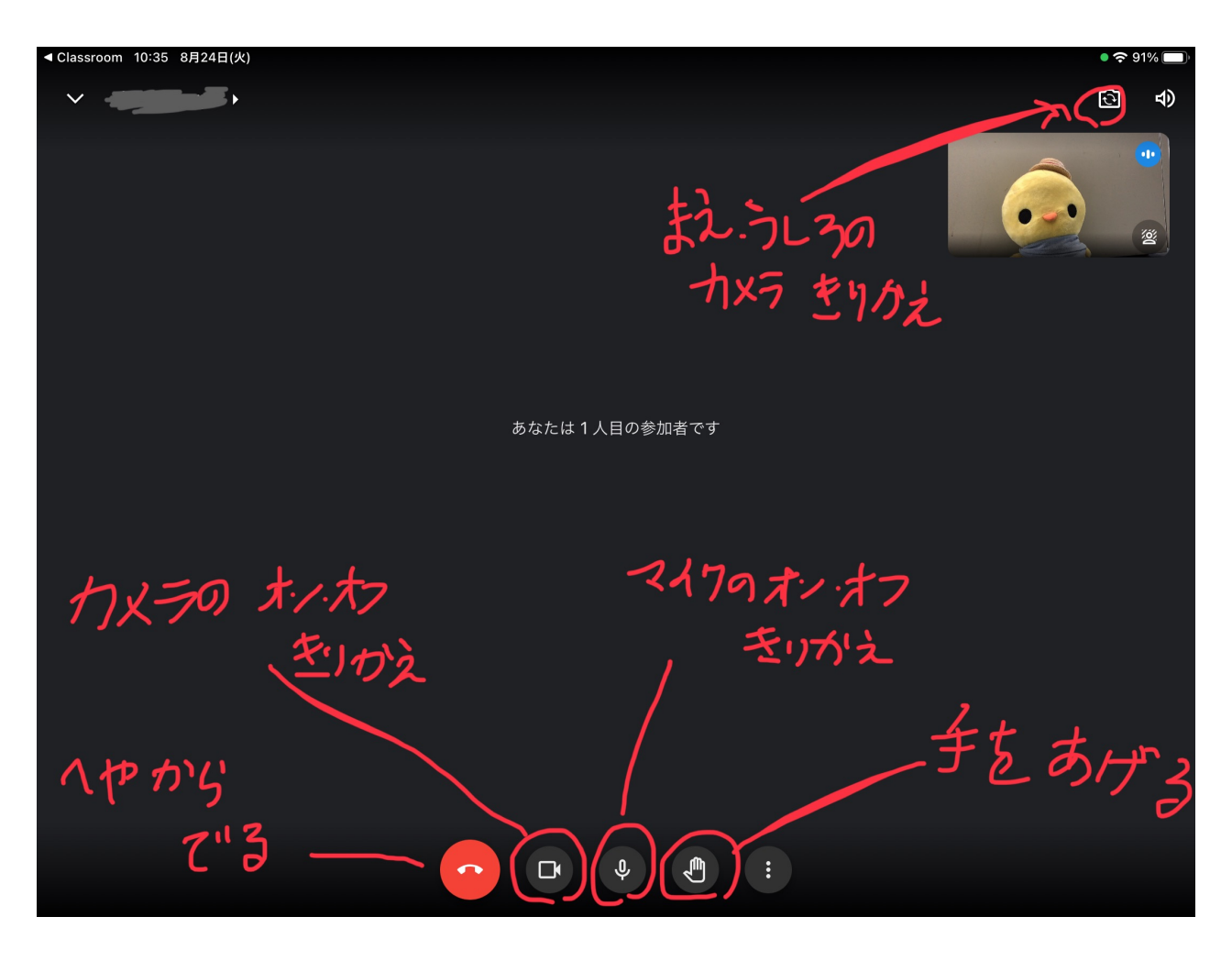